# Calculs simples

### Découvrir le principe des formules de calcul

- $\Xi$  Les formules de calcul effectuent des calculs sur les valeurs contenues dans votre feuille de calcul.
- $\exists$  Une formule commence par un signe égal (=).
- $\exists$  Une formule peut contenir les éléments suivants :
	- des références de cellules,
	- des opérateurs :
		- les opérateurs mathématiques :
			- + pour l'addition
			- pour la soustraction
			- / pour la division
			- \* pour la multiplication
			- % pour le calcul d'un pourcentage (ex : =5% donne le résultat 0,05)
			- ˆ pour l'élévation à la puissance (ex : =2ˆ3 donne le résultat 8)
		- les opérateurs de comparaison ; le résultat est une valeur logique : VRAI ou FAUX :
			- = égal à (ex : =30=40 donne le résultat FAUX)
			- < inférieur à (ex : =28<35 donne le résultat VRAI)
			- <= inférieur ou égal à
			- > supérieur à
			- >= supérieur ou égal à
			- <> différent de
		- un opérateur de concaténation de texte : & concatène des formules de calcul et des chaînes de caractères (ex : ="Ouest"&" et "&"Nord" donne le résultat "Ouest et Nord").
		- les opérateurs de référence permettent de combiner des plages de cellules :
			- : (deux-points) : B1:C4 représente le bloc de cellules B1 à C4.
			- ; (point-virgule) : B1;C4 représente la cellule B1 et la cellule C4.
	- des constantes, c'est-à-dire des valeurs qui ne sont pas calculées et donc ne changent pas (par exemple, le nombre 1210 ou le texte "Totaux trimestriels" sont des constantes).

- des fonctions de calcul sont des formules pré-écrites qui permettent d'effectuer une opération de calcul ; par exemple, la fonction MOYENNE calcule la moyenne d'un ensemble de cellules.

## Créer une formule de calcul simple

Il s'agit d'élaborer un calcul intégrant des références de cellules, des opérateurs de calcul et/ou des constantes.

- $\exists$  Cliquez dans la cellule où vous souhaitez afficher le résultat.
- $\Box$  Saisissez le signe =.

Le mode Insertion devient actif.

 $\exists$  Cliquez sur la première cellule entrant dans le calcul.

La cellule choisie est entourée d'un cadre de couleur violet et sa référence apparaît dans la barre de formule.

- $\exists$  Tapez l'opérateur mathématique correspondant au calcul à effectuer (cf. Découvrir le principe des formules de calcul).
- $\pm$  Cliquez sur la cellule suivante intervenant dans le calcul, saisissez, si nécessaire, un nouvel opérateur mathématique puis poursuivez ainsi la construction de la formule.

Vous pouvez également saisir directement une valeur au lieu d'utiliser le contenu d'une cellule.

Suivez l'évolution de la formule dans la barre de formule :

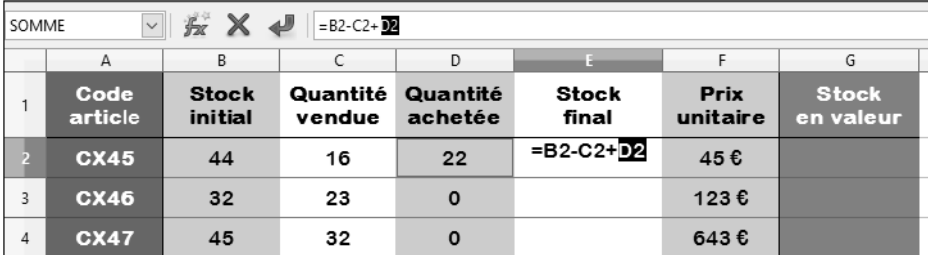

i Si vous utilisez plusieurs opérateurs mathématiques, complétez si nécessaire, la formule par des parenthèses afin de regrouper les valeurs et respecter les priorités.

Par exemple : =10/2\*3 ne donnera pas le même résultat que =10/(2\*3)

 $\pm$  Lorsque la formule est complète, validez-la à l'aide de la touche  $\equiv$  ou cliquez sur le

bouton visible dans la barre de formule.

Le résultat s'affiche dans la cellule mais le contenu réel de la cellule est la formule qui s'affiche dans la barre de formule lorsque cette cellule est active.

- $\%$  Si vous connaissez les références de cellules, vous pouvez les saisir au clavier plutôt que de les sélectionner avec la souris ou avec les touches de déplacement.
- $\%$  Les formules d'un tableau sont automatiquement recalculées lorsque vous modifiez des valeurs intervenant dans les formules.
- $\%$  Lorsque vous modifiez une formule de calcul, chaque cellule ou plage de cellules constituant la formule est encadrée d'une bordure de couleur différente.

#### Additionner un ensemble de cellules

- $\Box$  Cliquez dans la cellule où vous souhaitez afficher le résultat.
- $\Xi$  Cliquez sur l'outil Somme  $\Sigma$  visible dans la barre de formule.

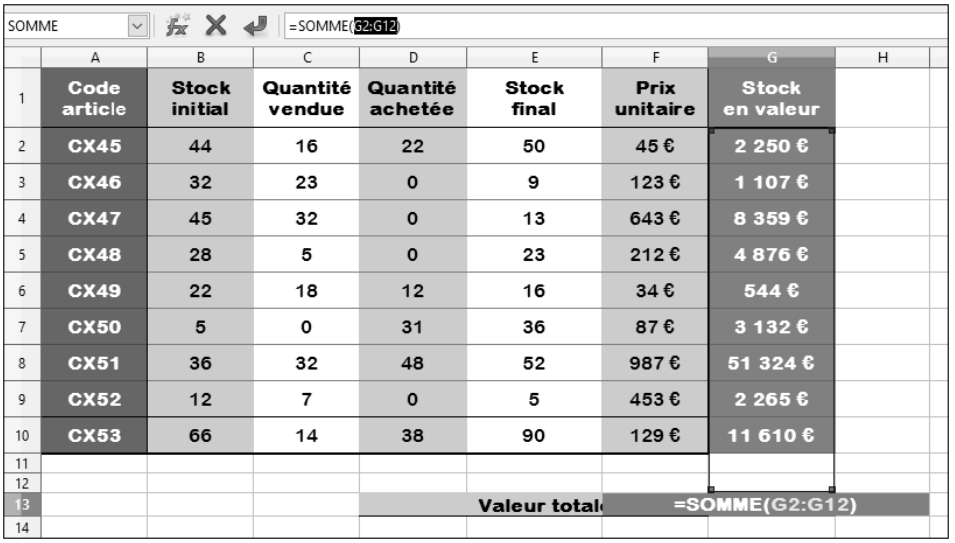

Calc affiche une fonction intégrée appelée SOMME() et propose d'additionner une plage de cellules.

- $\Xi$  Si la sélection des cellules ne vous satisfait pas, effectuez, en fonction de votre attente, une ou plusieurs des manipulations suivantes :
	- Modifiez la sélection existante en faisant glisser la poignée de recopie.
	- Déplacez la sélection existante en réalisant un cliqué-glissé à l'aide de la main .
	- Réalisez une autre sélection à l'aide d'un cliqué-glissé sur les cellules concernées (en dehors de la plage proposée).
- $\Box$  Validez par la touche  $\Box$ .

## Recopier une formule de calcul

Cette technique permet de recopier une formule de calcul d'une cellule sur des cellules adjacentes situées soit à droite, à gauche, en haut ou en bas de celle-ci.

- $\Xi$  Sélectionnez la cellule dans laquelle se trouve la formule de calcul à recopier.
- $\Xi$  Pointez la poignée de recopie de la cellule (petit carré noir situé en bas et à droite de la cellule sélectionnée).

Le pointeur de la souris prend alors la forme d'une croix fine.

 $\Box$  Cliquez et faites glisser la poignée jusqu'à la dernière cellule destinatrice de la copie.

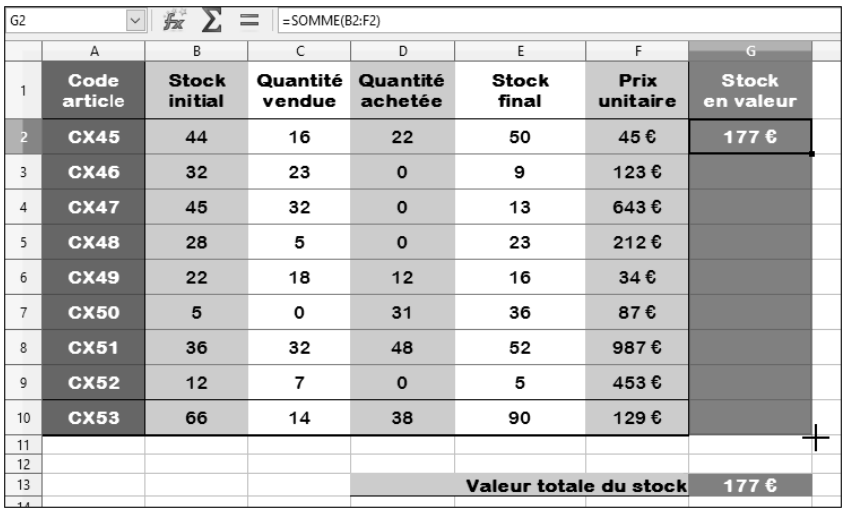

Les références des cellules, dans la formule, s'adaptent automatiquement en fonction des cellules de destination. Calc recopie également le format de la cellule recopiée.

Si la recopie doit se faire vers le bas, double cliquez sur la poignée de recopie.

Dans ce cas, Calc recopie la formule jusqu'à ce qu'il rencontre une cellule vide dans la colonne située juste à gauche de celle-ci.

 $\Xi$  Pour recopier plusieurs formules, sélectionnez les cellules contenant les formules à copier et faites glisser la poignée de recopie, commune à la sélection, jusqu'aux dernières cellules destinatrices de la copie ou bien faites un double clic sur la poignée de recopie.

## Saisir une formule multi-feuille

Cette technique permet d'insérer dans une feuille, une formule (appelée formule 3D) faisant référence à des cellules d'une ou de plusieurs autres feuilles du classeur.

- $\Box$  Cliquez dans la cellule où vous souhaitez afficher le résultat.
- $\Box$  Tapez =.
- $\Xi$  Commencez la formule et, au moment désiré, cliquez sur l'onglet de la feuille concernée et sélectionnez la ou les cellules de votre choix puis terminez la formule.
- $\Box$  Validez par la touche  $\Box$ .

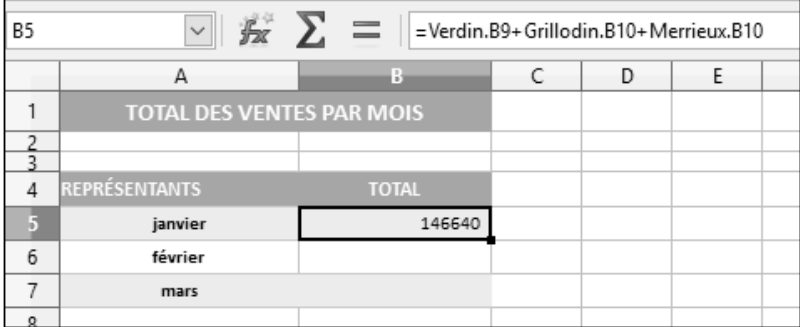

La cellule B5 additionne le contenu des cellules B9 de la feuille "Verdin", B10 des feuilles "Grillodin" et "Merrieux".

 $\%$  Vous pouvez également effectuer des formules multi-classeur ; dans ce cas, tous les classeurs intervenant dans le calcul doivent être ouverts. Pour atteindre une cellule d'une feuille d'un autre classeur, passez par le menu Fenêtre afin d'activer le classeur correspondant ou cliquez sur le bouton correspondant dans la barre des tâches.

#### Rendre absolue une référence de cellule dans une formule

Cette technique permet de fixer la référence d'une cellule dans une formule de façon à ce que cette référence ne se modifie pas lors de la recopie de la formule.

Dans l'exemple qui suit, la formule de la cellule E15 (D15\*B25) sera copiée vers les cellules E16 à E23. Lors de la recopie sur la cellule E16, la formule va se transformer en D16\*B26 ; or, la cellule B26 est vide ! Pour que le résultat soit correct, il faut que la formule soit D16\*B25 : la référence de la cellule B25 doit être fixée avant la recopie de la formule.

i Commencez à entrer la formule et arrêtez-vous lorsque la cellule concernée par la référence absolue est sélectionnée.

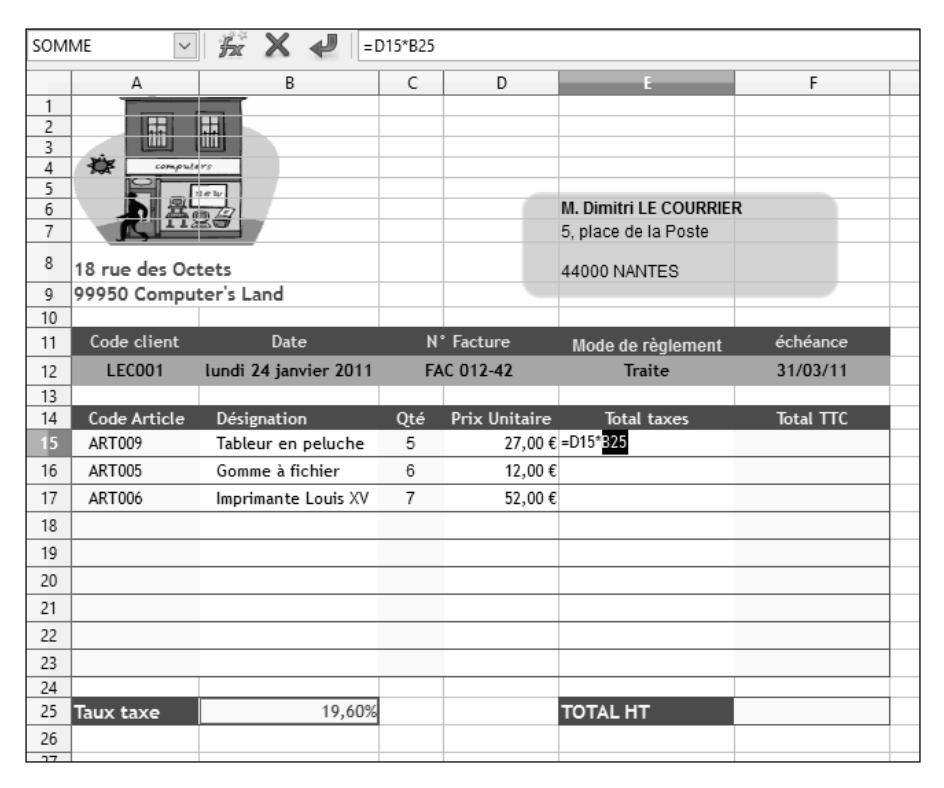

 $\Box$  Appuyez sur les touches  $\Box$  F4.